## КОМПЬЮТЕРНОЕ МОДЕЛИРОВАНИЕ УСТОЙЧИВОСТИ ИНТЕРФЕЙСОВ НА ОСНОВЕ НАНОПЛЕНОК НИТРИЛА ГАЛЛИЯ

Цель работы - проведение компьютерного эксперимент по моделированию устойчивости наноструктурных гетеропереходов: политип  $6H-SiC(0001) - GaN(0001)$ ,

политип 6H-SiC(000  $\overline{1}$ ) – GaN(000  $\overline{1}$ ):

рассчитать удельную энергию алгезии между нанопленкой нитрида галлия и подложкой карбида кремния.

## Теоретическое введение

Тонкие пленки GaN получают по технологии гетероэпитаксиального роста с рассогласованием кристаллических решеток. К настоящему времени GaN вырашивался на  $A_1O_3$ (сапфире), SiC (карбиде кремния), Si (111), GaAs (111), ZnO, LiAlO<sub>2</sub>, LiGaO<sub>2</sub>, MgAl<sub>2</sub>O<sub>4</sub>, ScAlMgO<sub>4</sub>. Среди всех этих подложек чаше всего используют сапфир и карбил кремния вследствие их высокой термической и химической стабильности, плоской морфологии поверхности и доступности. Для выращивания гексагональной фазы GaN наилучшей подложкой с точки зрения близости параметров решетки и коэффициента термического расширения является SiC.

SiC - это широкозонный материал, который может кристаллизоваться как в виде кубической, так и в виде гексагональной структуры и проявляет политипизм. Наиболее часто встречаются гексагональные политипы 6Н и 4Н.

Для роста пленок GaN используют либо поверхность SiC (0001), пленки GaN в этом случае являются Ga-полярными, либо поверхность SiC(000 1) - пленки N-полярные.

Параметром устойчивости гетероперехода GaN - SiC является удельная энергия адгезии, характеризующая силу связи между нанопленкой GaN и подложки для выращивания нанопленки  $SiC$ 

Исследование устойчивости интерфейсов проводится методом наискорейшего спуска по поверхности потенциальной энергии связи (ППЭС) атомов нанопленки, в их конфигурационном пространстве.

Расчёт удельной энергии адгезии на связь между нанопленкой GaN и соответствующим контактным соединением ведут по следующей формуле:

$$
E_{a\delta} = E_{\delta b u} - E_{GaN} - E_{SiC} / N_{cs},
$$

где  $E_{\alpha\beta\mu}$  – общая энергия двух слоев,  $E_{GaN}$  – энергия, приходящаяся на слой нитрида галлия,  $E_{Si}$ энергия, приходящаяся на слой подложки, Nce - число связей между слоями.

Порядок выполнения работы:

1. Расчет параметров структуры GaN.

1) Запускаем программу NanoEvolver.

2) Загружаем структуру File  $\rightarrow$  Load structure...  $\rightarrow$  GaN.hin. При

загрузке структуры рабочее окно остается пустым.

При появления сообщения ошибке необходимо открыть данный файл с помощью программы Блокнот и

заменить все «•» на «•» (Правка  $\rightarrow$  Заменить  $\rightarrow$  Что • Чем •  $\rightarrow$  Закрыть  $\rightarrow$  Сохранить изменения) 3)  $View \rightarrow Graph...$ 

В окне выбираем связь N-Ga и в поле «exact value» ставим радиус обрезания 4, нажимаем «enter» (в рабочем окне появляется граф). В поле «тахітит» оставляем 10. Далее нажимаем «ok».

4) *Edit*  $\rightarrow$  *Lock graph* ...  $\rightarrow$  *Yes* (сохранение полученного графа)

5) Edit  $\rightarrow$  Set parameters

В поле «step.  $a_0$ » ставим 0.1, «step count» – 1000

Нажимаем «Load parameters», выбираем файл GaN.txt (предварительно заменив в нем запятые на точки)

6) *Edit*  $\rightarrow$  *Evolve* (Оптимизация проводится 2-3 раза, пока не

перестанет изменяться общая энергия системы в появившемся окне)

7) Когда оптимизация будет завершена File  $\rightarrow$  Save report as ...  $\rightarrow$  GaN.htm (сохранение данных по энергии)

2. Расчет параметров структуры **SiC**.

1) Запускаем программу *NanoEvolver*.

2) Загружаем структуру *File → Load structure*… → **SiC.hin**. **При**

**загрузке структуры рабочее окно остается пустым.**

При появления сообщения ошибке необходимо открыть данный файл с помощью программы **Блокнот** и

заменить все «,» на «.» (Правка  $\rightarrow$  Заменить  $\rightarrow$  Что, Чем.  $\rightarrow$  Закрыть  $\rightarrow$  Сохранить изменения) 3)  $View \rightarrow Graph...$ 

В окне выбираем связь **C-Si** и в поле «*exact value*» ставим радиус

обрезания 4, нажимаем «*enter*» (в рабочем окне появляется граф). В поле «*maximum*» оставляем 10. Далее нажимаем «*ok*».

4) *Edit → Lock graph… → Yes* (сохранение полученного графа)

5) *Edit → Set parameters*

В поле «*step, a0*» ставим 0,1, «*step count*» – 1000

Нажимаем «*Load parameters*», выбираем файл

SiC.txt (предварительно заменив в нем запятые на точки)

6) *Edit → Evolve* (Оптимизация проводится 2-3 раза, пока не

перестанет изменяться общая энергия системы в появившемся окне)

7) Когда оптимизация будет завершена *File → Save report as*… → **SiC.htm** (сохранение данных по энергии)

3. Расчет параметров структуры **GaN+SiC (Si-N)**

1) Запускаем программу *NanoEvolver*.

2) Загружаем структуру *File → Load structure… →* **GaN+SiC (Si-N).hin.**

**При загрузке структуры рабочее окно остается пустым.** При появления сообщения ошибке

необходимо открыть данный файл с помощью программы **Блокнот** и заменить все «**,**» на «**.**» (*Правка* 

 $3a$ менить → Что, Чем, →  $3a$ крыть →  $Cox$ ранить изменения)

3)  $View \rightarrow Graph...$ 

В окне выбираем связь **C-Si** и в поле «*exact value*» ставим радиус

обрезания 4, нажимаем «*enter*» (в рабочем окне появляется граф). Тоже самое повторяем для связей **N-Ga** (радиус обрезания 4) и **N-Si** (радиус обрезания 6). В поле «*maximum*» оставляем 10. Далее нажимаем «*ok*».

4) *Edit → Lock graph… → Yes* (сохранение полученного графа)

5) *Edit → Set parameters*

В поле «*step, a0*» ставим 0,1, «*step count*» – 1000

Нажимаем «*Load parameters*», выбираем файл

**CSi+NGa.txt** (предварительно заменив в нем запятые на точки)

6) *Edit → Evolve* (Оптимизация проводится 2-3 раза, пока не

перестанет изменяться общая энергия системы в появившемся окне)

7) Когда оптимизация будет завершена *File → Save report as…* → **GaN+SiC (Si-N).htm**

(сохранение данных по энергии)

4. Расчет параметров структуры **GaN+SiC (Ga-C)**

1) Запускаем программу *NanoEvolver*.

2) Загружаем структуру *File → Load structure* ... → **GaN+SiC** (**Ga-C**).hin.

**При загрузке структуры рабочее окно остается пустым.** При появления сообщения ошибке

необходимо открыть данный файл с помощью программы **Блокнот** и заменить все «**,**» на «**.**» (*Правка* 

 $3$ аменить → Что, Чем. →  $3$ акрыть → Сохранить изменения)

3)  $View \rightarrow Graph...$ 

В окне выбираем связь **C-Si** и в поле «*exact value*» ставим радиус

обрезания 4, нажимаем «*enter*» (в рабочем окне появляется граф). Тоже самое повторяем для связей **N-Ga** (радиус обрезания 4) и **C-Ga** (радиус обрезания 7). В поле «*maximum*» оставляем 10. Далее нажимаем «*ok*».

4) *Edit → Lock graph… → Yes* (сохранение полученного графа)

5) *Edit → Set parameters*

В поле «*step, a0*» ставим 0,1, «*step count*» – 1000

Нажимаем «Load parameters», выбираем файл SiC+GaN.txt (предварительно заменив в нем запятые на точки)

6) *Edit*  $\rightarrow$  *Evolve* (Оптимизация проводится 2-3 раза до тех пор, пока не перестанет изменяться общая энергия системы в появившемся окне)

7) Когда оптимизация будет завершена File  $\rightarrow$  Save report as...  $\rightarrow$  GaN+SiC (Ga-C).htm (сохранение данных по энергии)

## Рекомендации по оформлению отчета.

Название работы

Цель работы:

Заполните таблицу

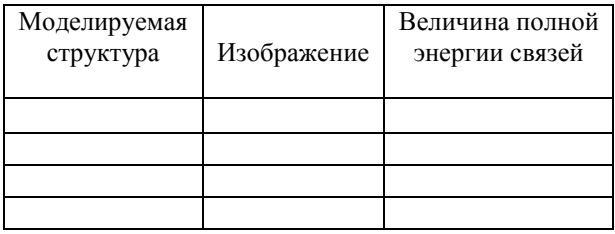

На основании отчетов программы рассчитываем удельную энергию адгезии по формуле:

$$
E_{a\dot{\sigma}} = E_{o6u} - E_{GaN} - E_{SiC} / N_{cs}
$$

В случае первой структуры Nce соответствует числу Si-N связей, в случае второй структуры числу Ga-C связей.

Сравните полученные энергии и сделайте выводы.